Manual TAD **Instructivo de uso TAD AABE**

#### **IMPORTANTE**

Para poder ingresar a Trámites a distancia primero hay que adherir al servicio de la AFIP ingresando con la clave fiscal

# **PASO 1**

Acceder al Sistema de Tramitación a Distancia por medio del sitio web: **tramitesadistancia.gob.ar**

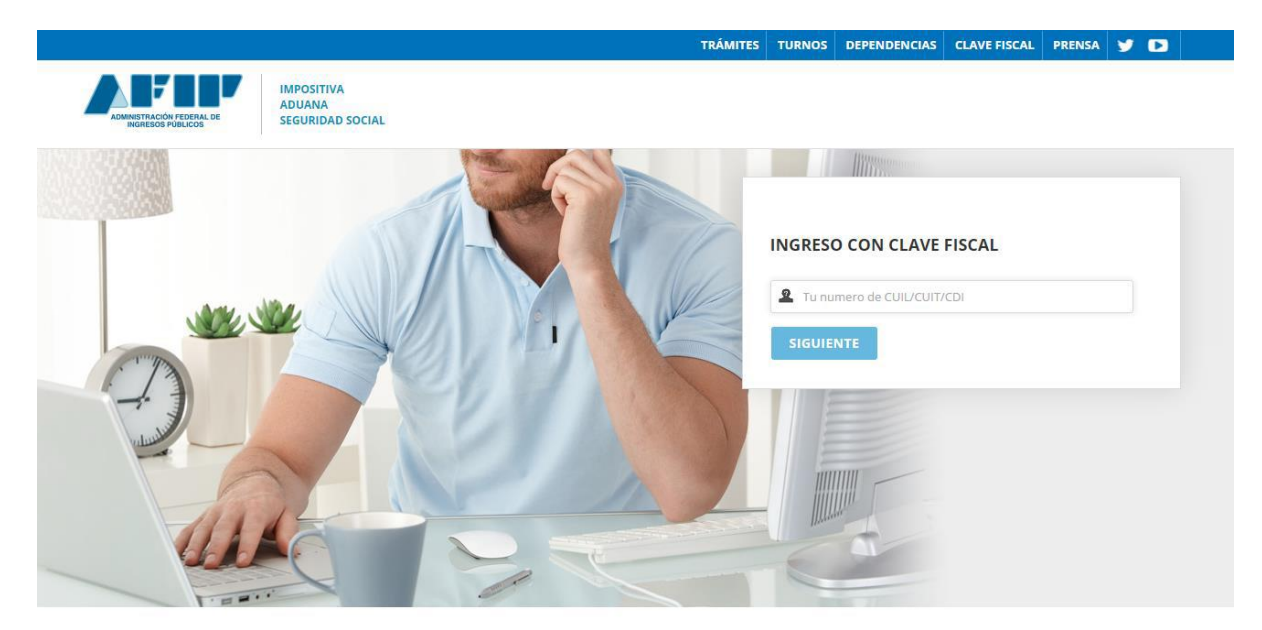

Ingresar su CUIT/CUIL y la Clave Fiscal (Nivel 3)

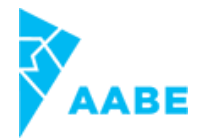

Por única vez el sistema solicitará la confirmación de alguno de sus datos personales (email, teléfono, sexo, domicilio constituido, etc.)

#### **IMPORTANTE**

Únicamente los datos de Domicilio constituido, E-mail y Teléfono podrán ser modificados luego. El resto de los datos permanecerá tal y como se hayan cargado en el primer ingreso a TAD.

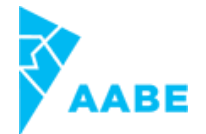

En la misma pantalla figurarán los Términos y Condiciones de uso de la plataforma.

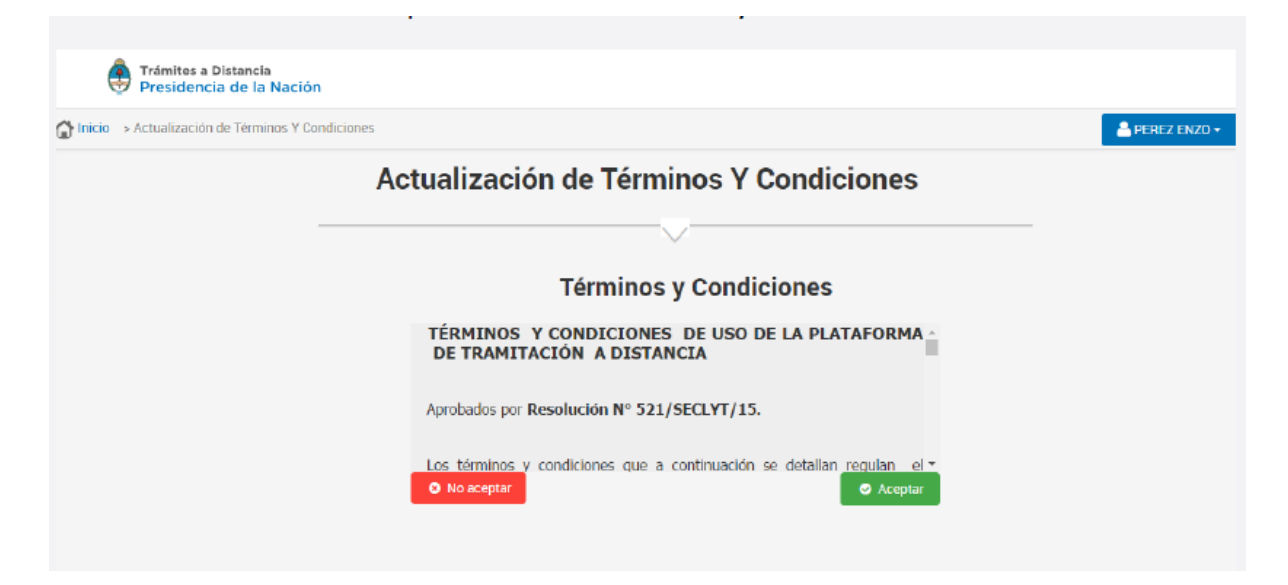

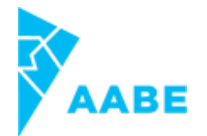

Una vez aceptados, se desplegará el Escritorio Único de Trámites a Distancia.

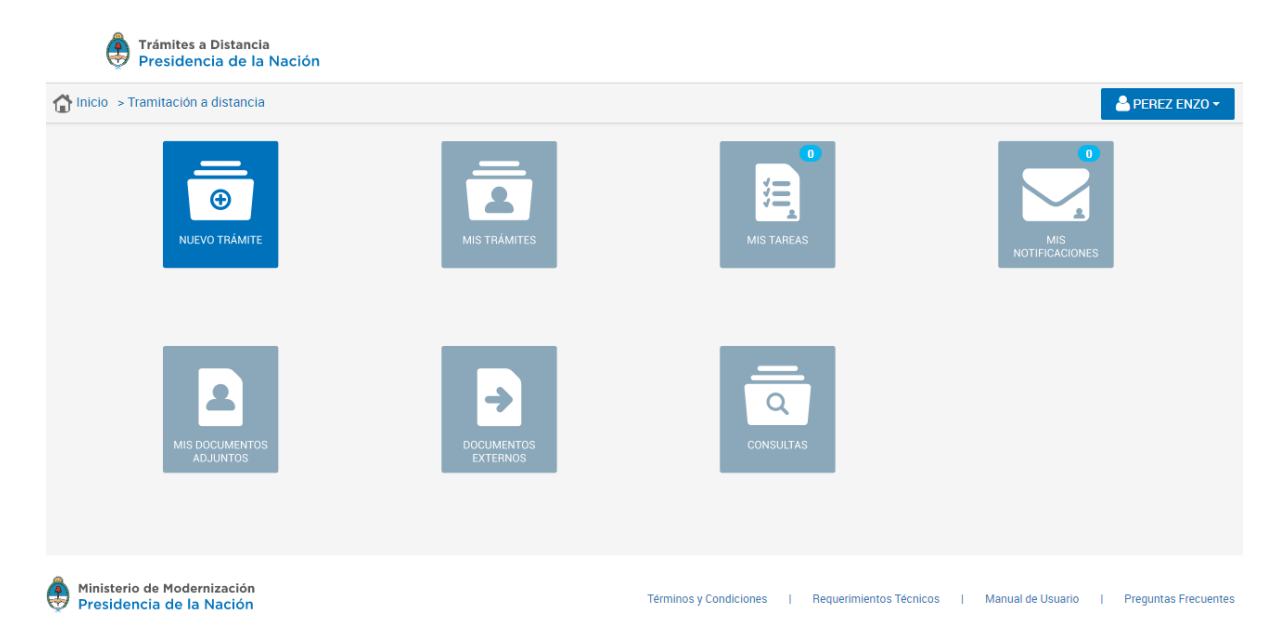

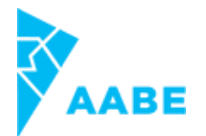

Al hacer click sobre el nombre de usuario, se desplegará una lista con las opciones: "Mis datos" y "salir".

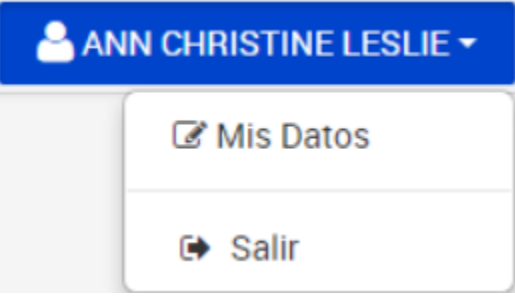

En G' Mis Datos se observan los datos personales del usuario.

Para editar los datos deberá hacer click en "Para editar sus datos ingresa aquí"

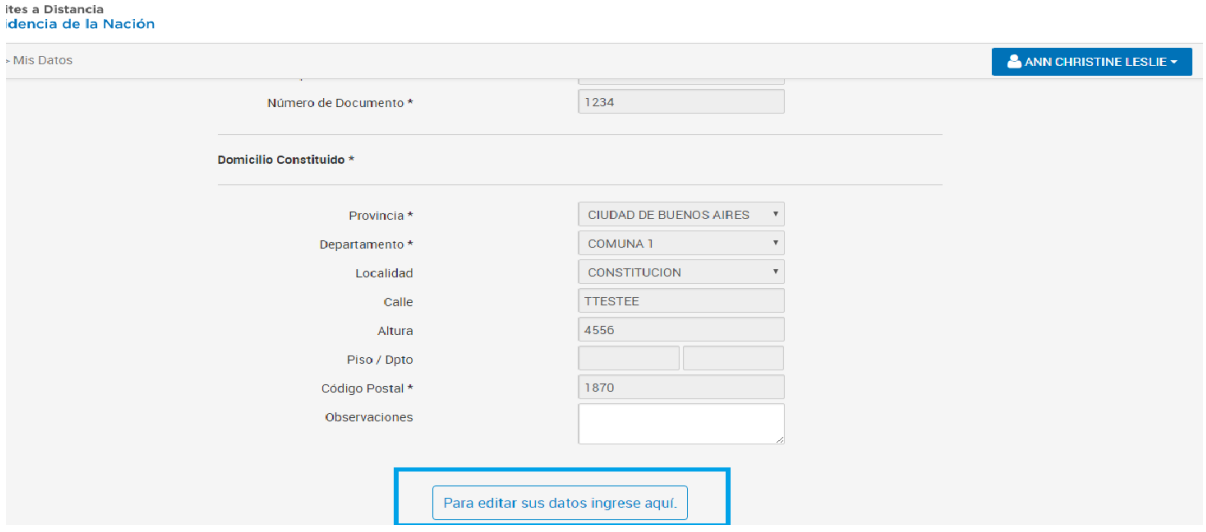

Sólo se podrán cambiar los datos correspondientes a email de contacto, teléfono de contacto, y domicilio constituido.

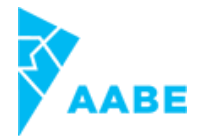

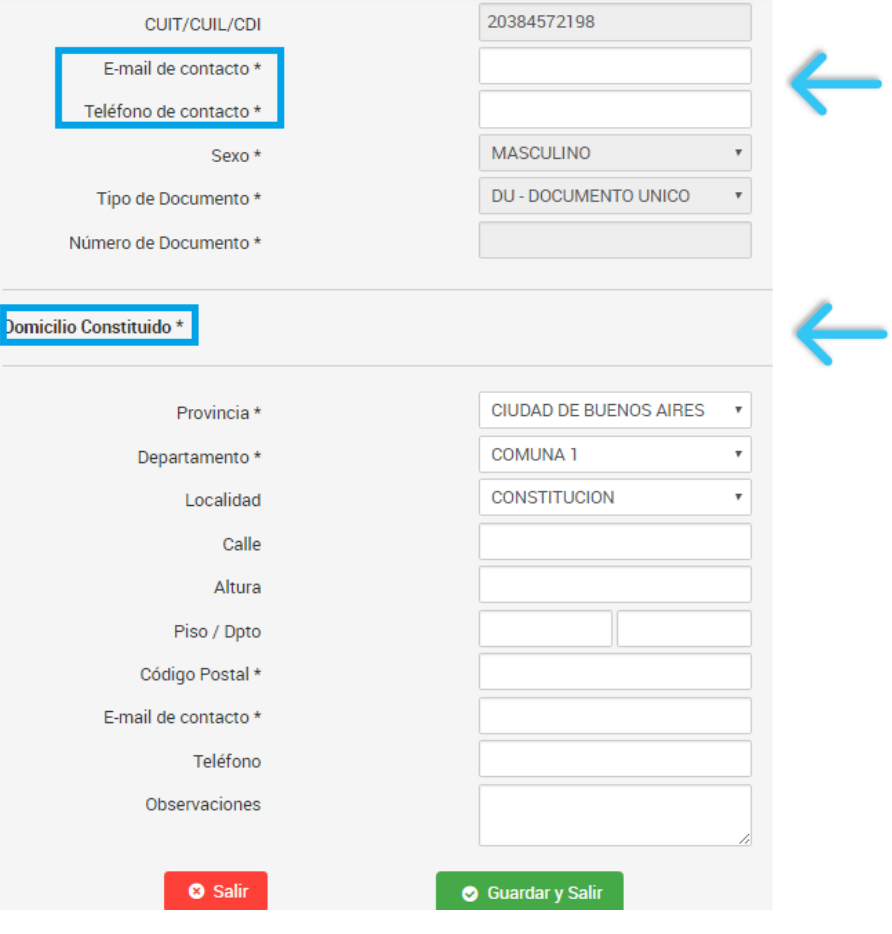

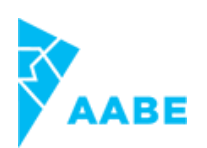

### **EN CASO DE APODERADOS**

Personas autorizadas por el usuario a gestionar trámites en nombre suyo dentro de la plataforma TAD. Solo podrán actuar como tales quienes figuren como apoderados de ese CUIT en AFIP.

Una vez que el Apoderado ingresa a Tramitación a distancia con su propio CUIT y clave fiscal, se presentará la siguiente pantalla.

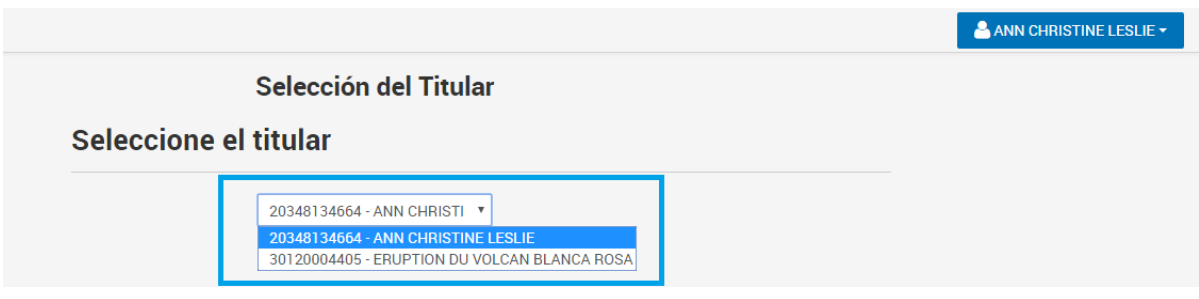

Aquí, el Apoderado deberá seleccionar quién será el titular que ingresará a la plataforma y realizará los trámites: si el mismo apoderado o la persona que lo apoderó.

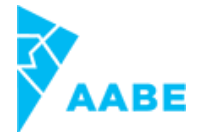

Para el inicio de un trámite, seleccioná "Nuevo trámite"

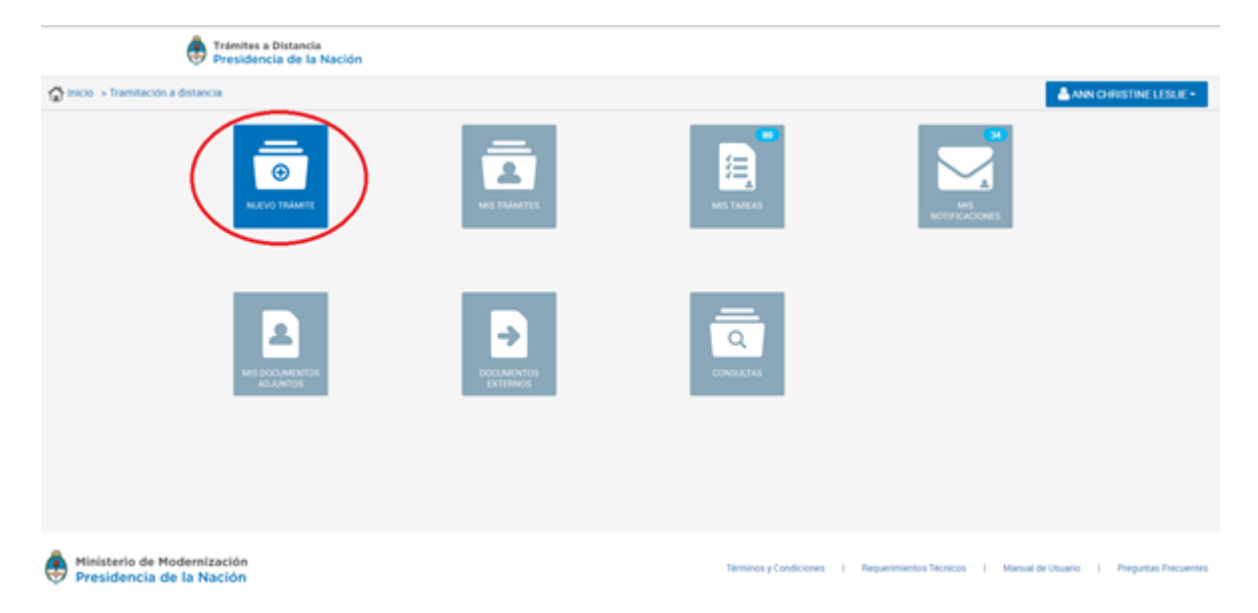

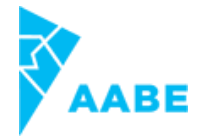

Seleccioná de la lista disponible de trámites el que corresponde

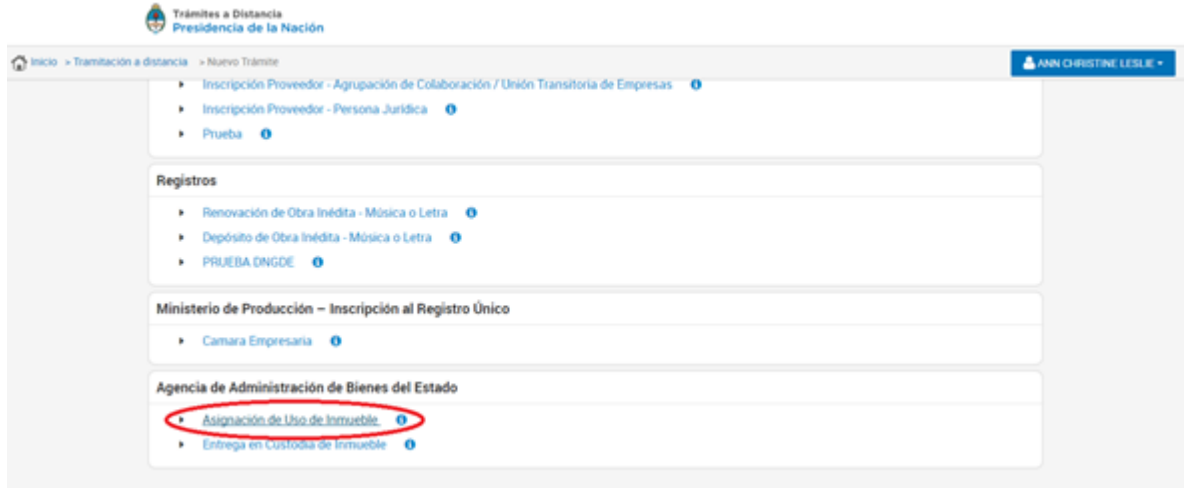

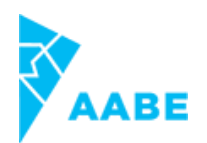

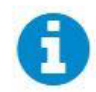

Este ícono indica los requisitos que deben cumplirse para llevar adelante el trámite

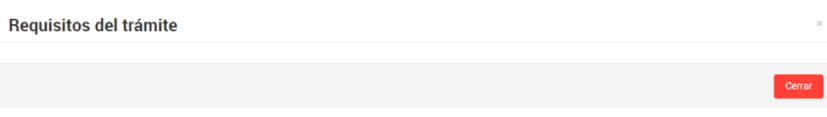

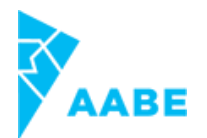

Confirmá tus datos correspondientes

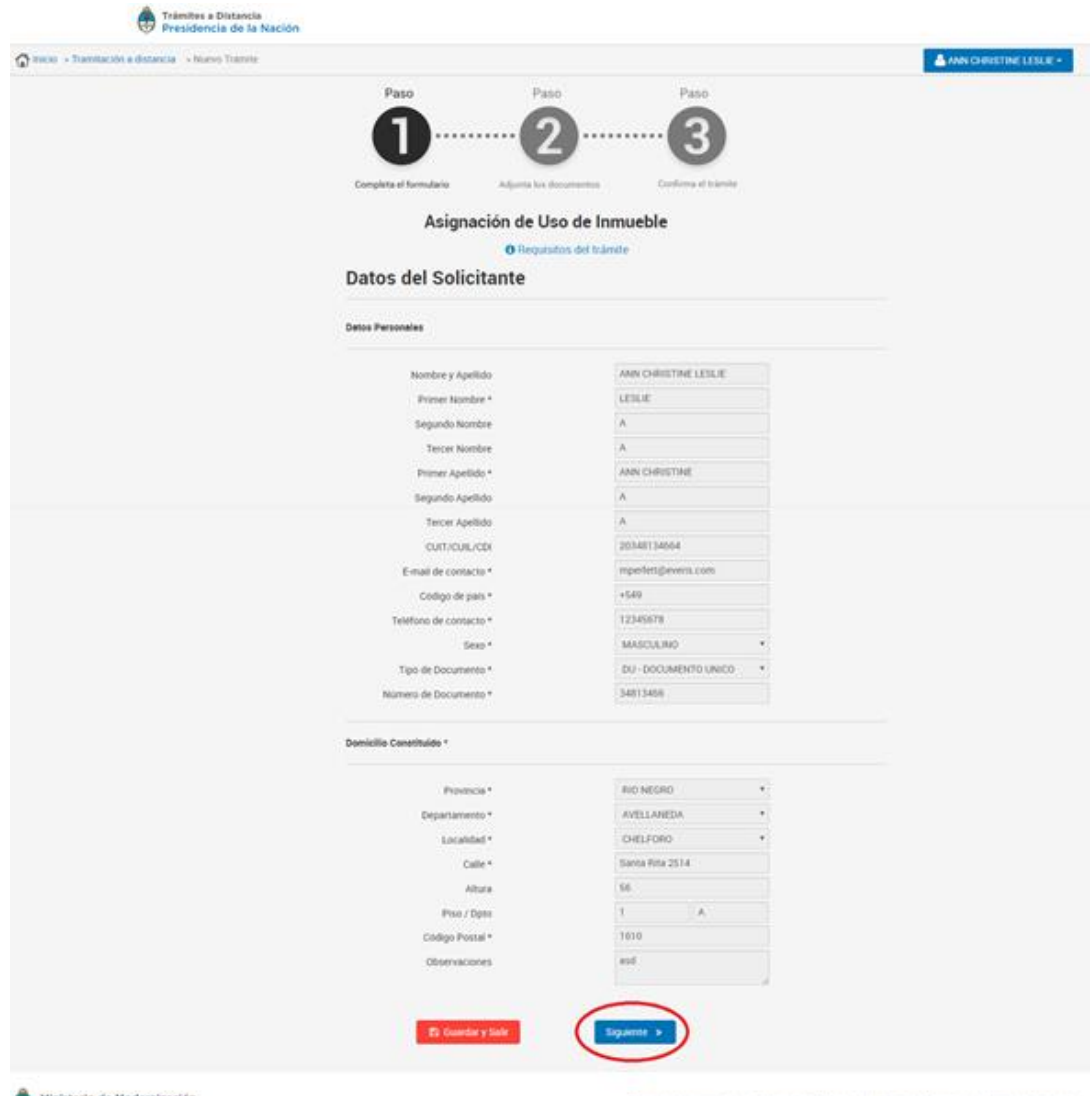

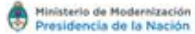

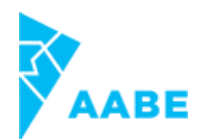

Completá el formulario y la documentación obligatoria.

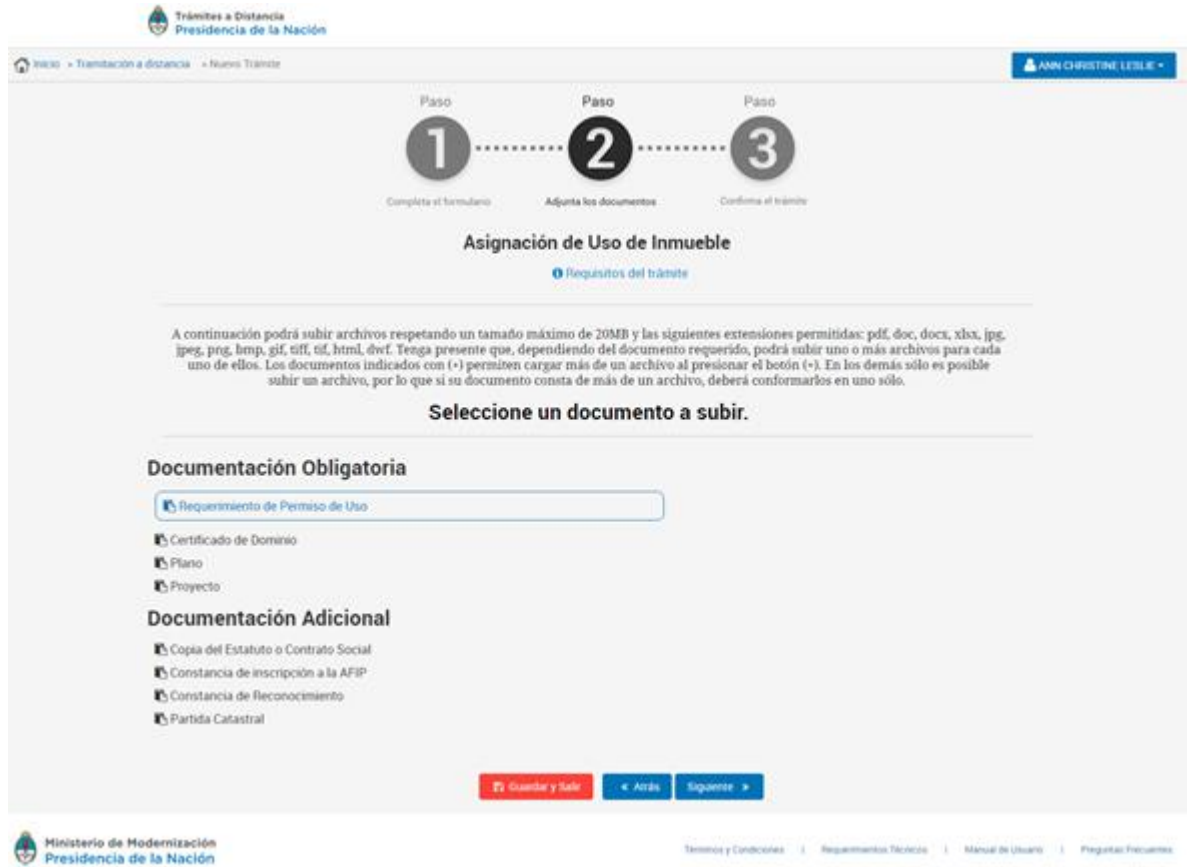

Algunos trámites poseen formularios que se deben completar digitalmente. Los formularios aparecerán en pantalla al momento de hacer clic sobre el nombre de documento. Al hacer clic en el formulario de la lista, se desplegará para ser completado.

Una vez completado el formulario, **los Guardar**os para proseguir el trámite.

Continúa subiendo el resto de la documentación obligatoria.

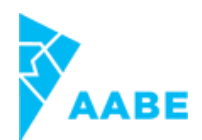

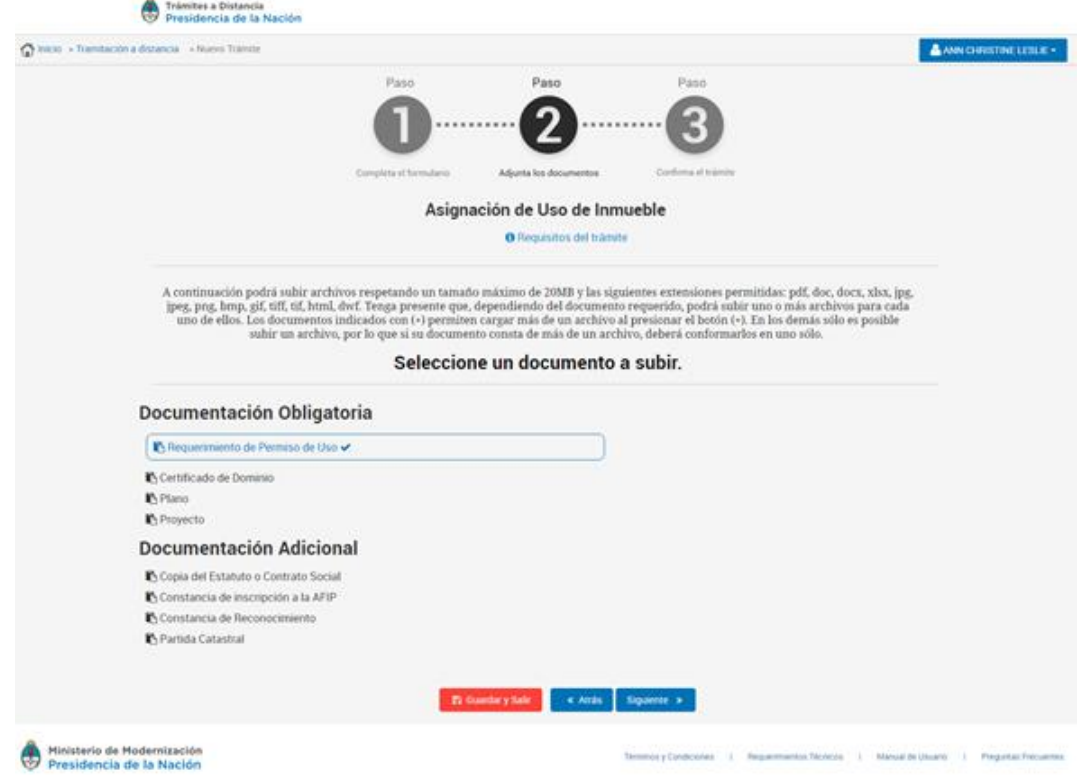

Al hacer clic sobre el nombre de cada documento que se deba subir, aparecerán tres opciones de carga:

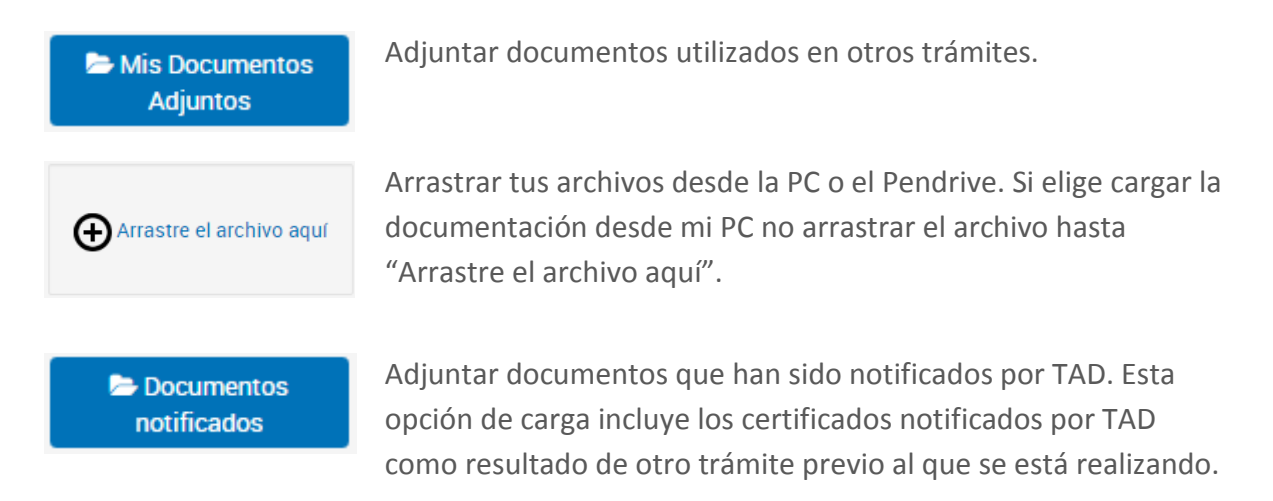

#### **IMPORTANTE**

Se deberá subir un solo archivo por cada documento obligatorio.

La única referencia en la que se podrá subir más de un archivo por documento es aquella que lleva el signo  $\bigcirc$  junto al nombre del documento requerido.

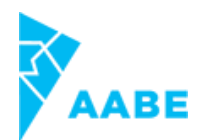

Una vez cargada la documentación, se observará el nombre del archivo debajo de la referencia.

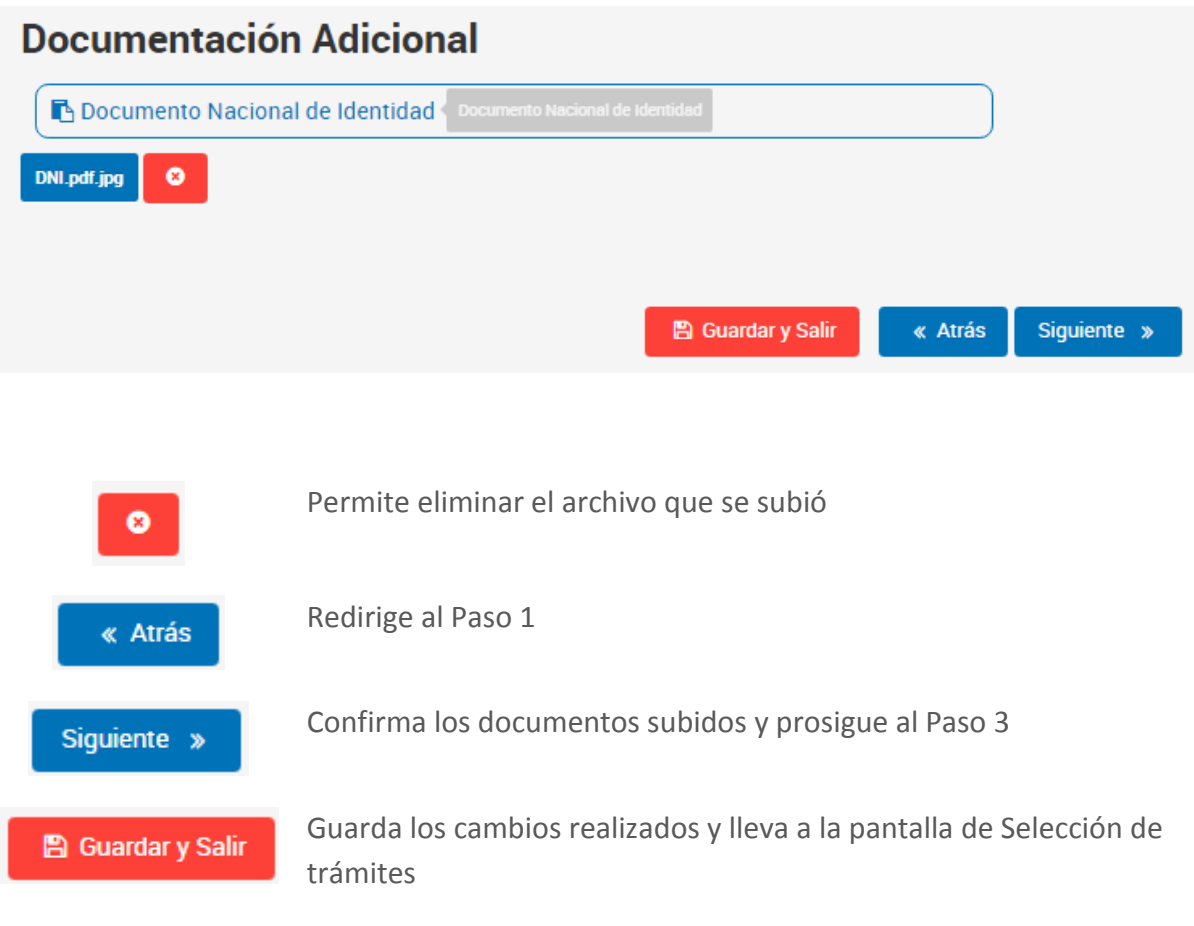

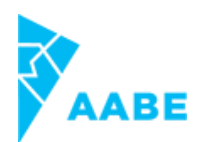

Luego de cargada toda la documentación, hacer clic en el botón

Siguiente »

Seguir y completar los pasos hasta **Confirmar operación** 

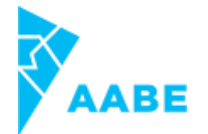

Una vez confirmado el trámite, el sistema le mostrará el Nº de Expediente y todos los documentos asociados.

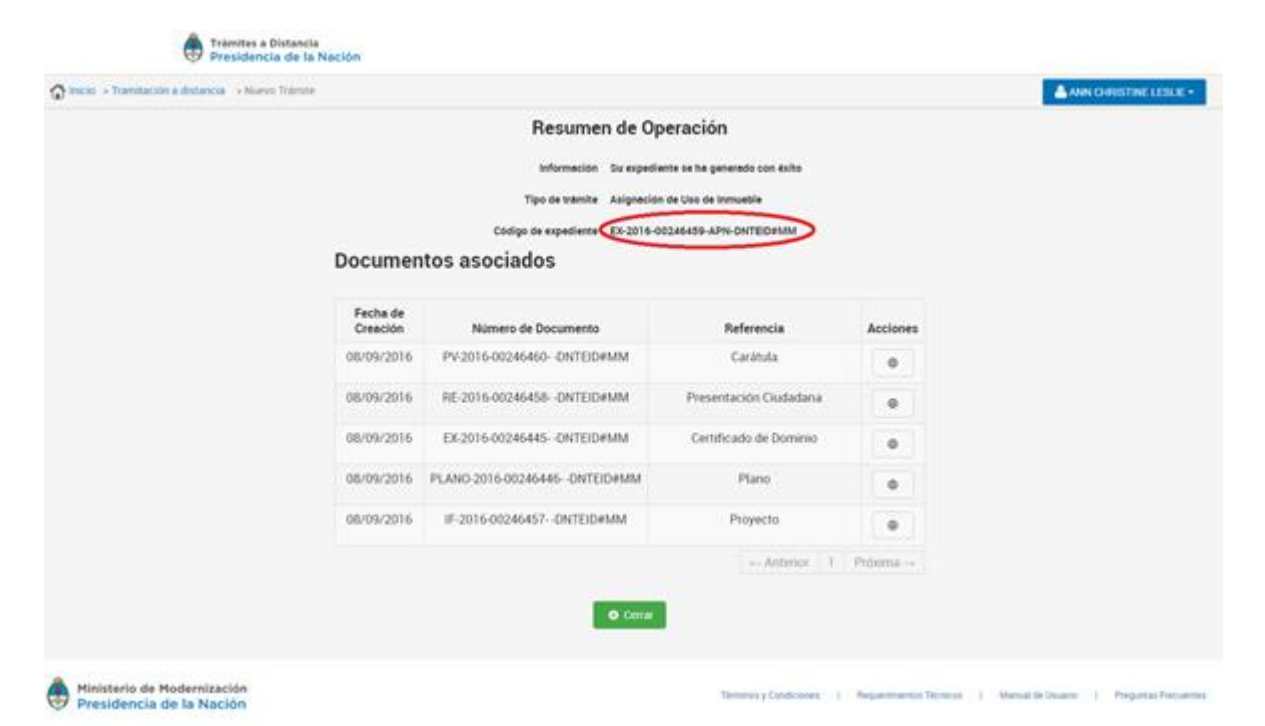

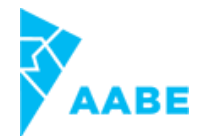

### **Trámites en curso**

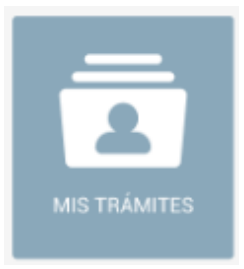

Haciendo clic en el ícono "Mis trámites" podrás ver los trámites en las tres etapas: Borradores, En curso y Finalizados.

Los borradores son aquellos trámites que todavía no se confirmaron y no posean el número de expediente. Pueden continuarse en cualquier momento.

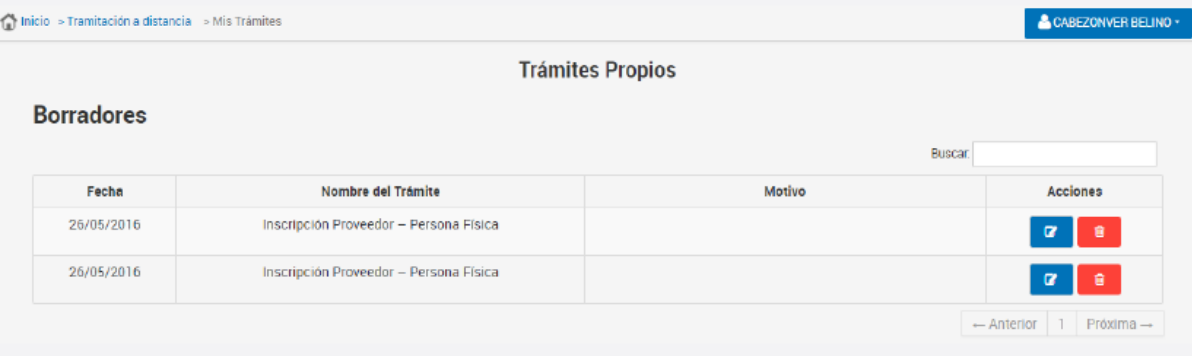

 $\alpha$ 

Permite continuar con el trámite en el paso donde se lo dejó.

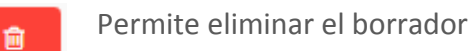

Los trámites En curso son aquellos que ya tienen número de Expediente y están siendo tramitados por la Administración Pública Nacional.

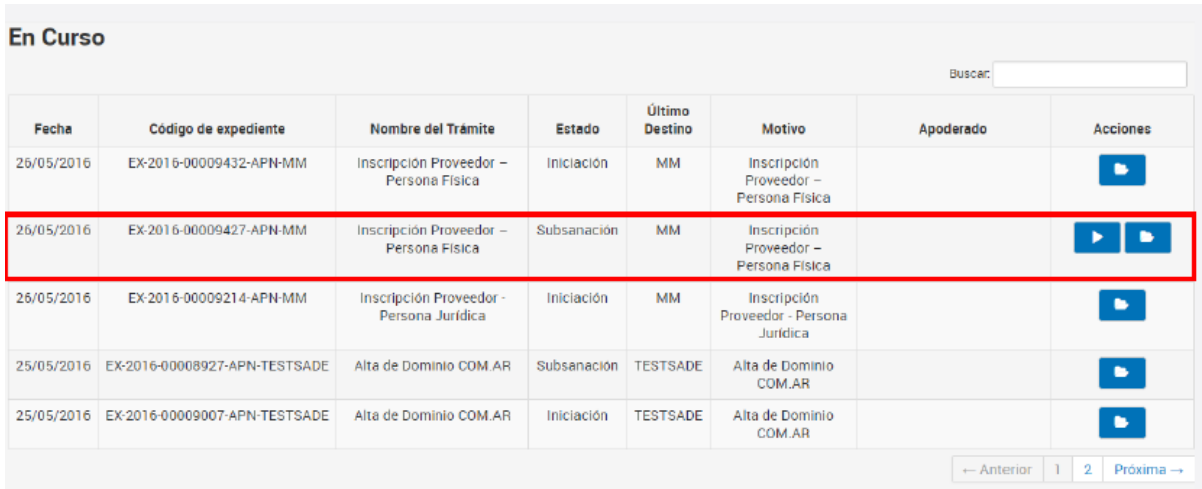

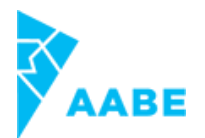

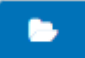

Permite visualizar los documentos del expediente. Se puede tomar vista sin "suspensión de plazos o "con suspensión de plazos".

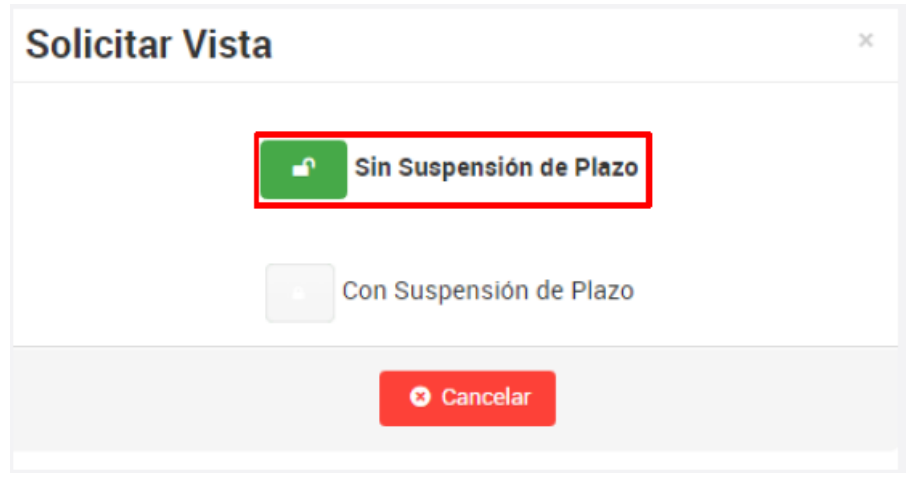

Se podrán descargar los documentos oficiales a cada documentación adjuntada al tomar vista sin suspensión de plazo

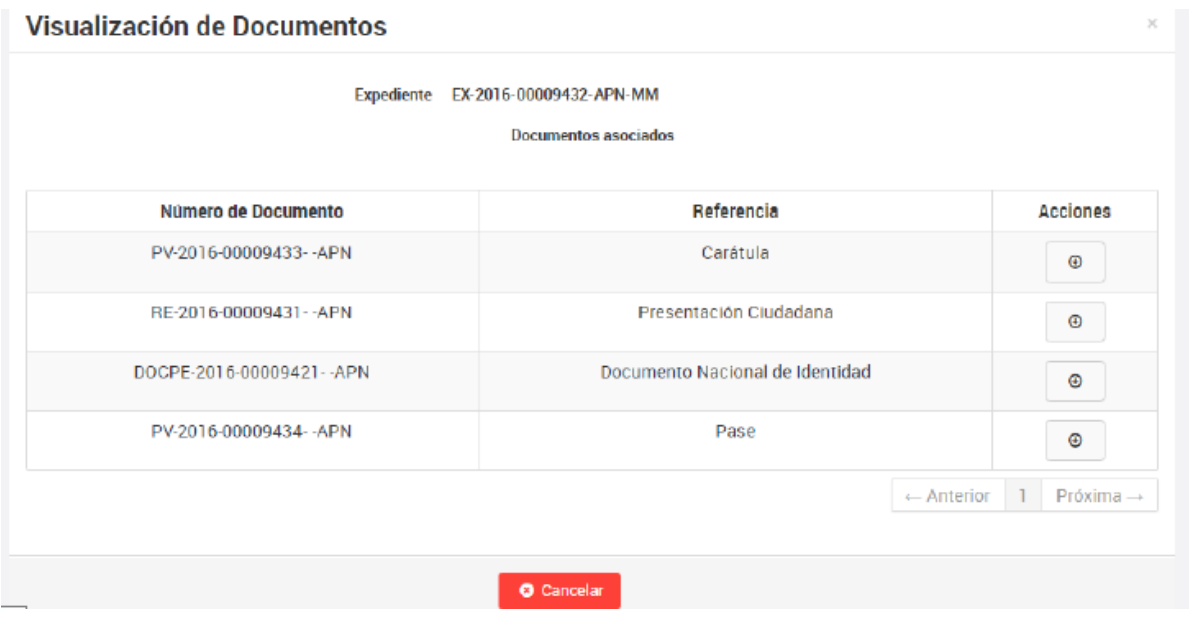

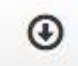

Permite descargar documentos

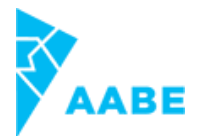

Si se selecciona solicitar vista "con suspensión de plazos" genera un nuevos Expediente donde la Dirección General de Asuntos Jurídicos se expide al respecto si corresponde o no que el usuario tome vista del expediente suspendiendo los plazos del mismo.

#### **IMPORTANTE**

Esta acción extiende significativamente la duración del trámite. En caso de querer tomar vista del expediente, puede recurrirse a la toma de vista sin suspensión de plazos.

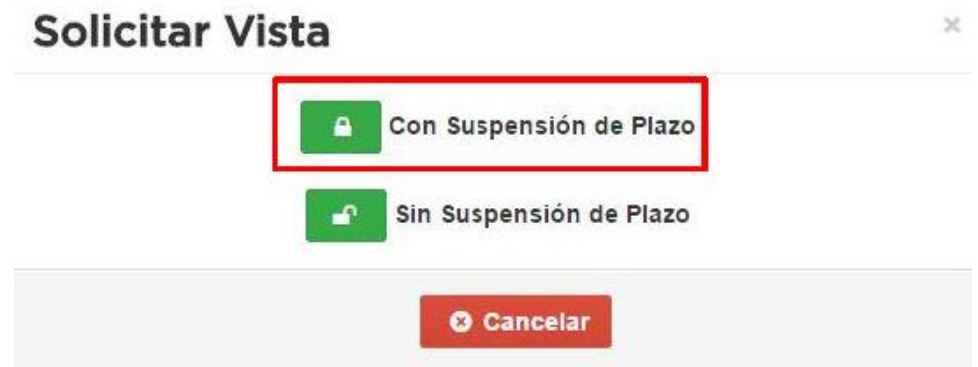

Los trámites "finalizados" son aquellos que fueron iniciados por el usuario y se encuentran archivados

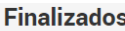

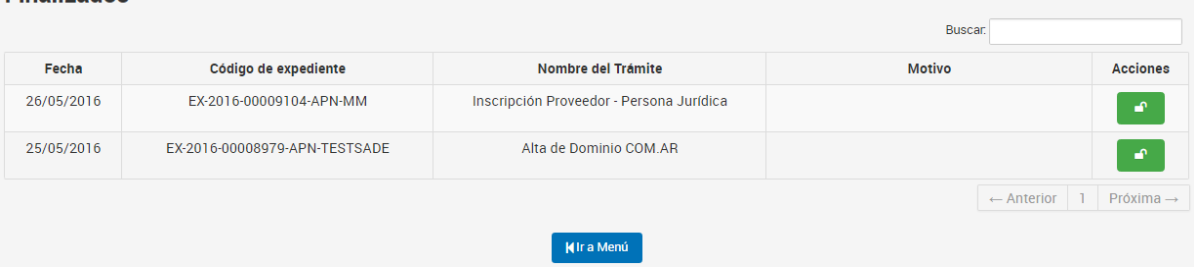

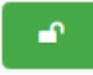

Permite visualizar el Expediente en el estado correspondiente a "toma de vista sin suspensión de plazos"

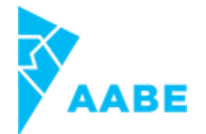

#### **Buzón Mis Tareas**

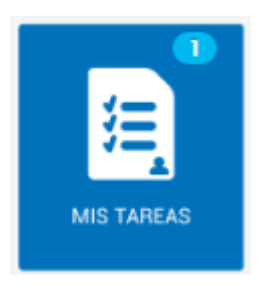

Permite subsanar aquellos que la Administración Pública nos hayan solicitado corregir o agregar sobre un trámite en curso

Cada vez que envíen una tarea, el usuario recibirá a su casilla personal indicando que tiene una nueva tarea. Deberá ingresar a la plataforma de "Tramitación a distancia" para corregirla.

Hacé clic en el botón "Mis tareas". A continuación aparece la siguiente pantalla

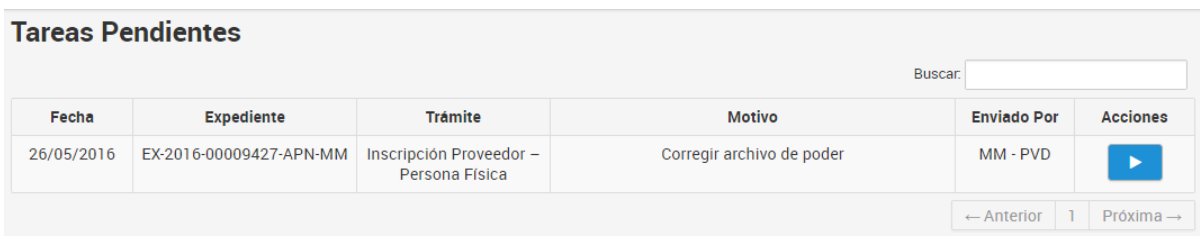

Cada una de las tareas indica la fecha en la que fue enviada, a qué expediente pertenece, a qué trámite, bajo qué motivo se envía la subsanación y qué repartición la envía.

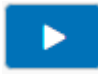

Permite Ejecutar la tarea de subsanación

Al "Ejecutar la tarea" se observará la siguiente ventana

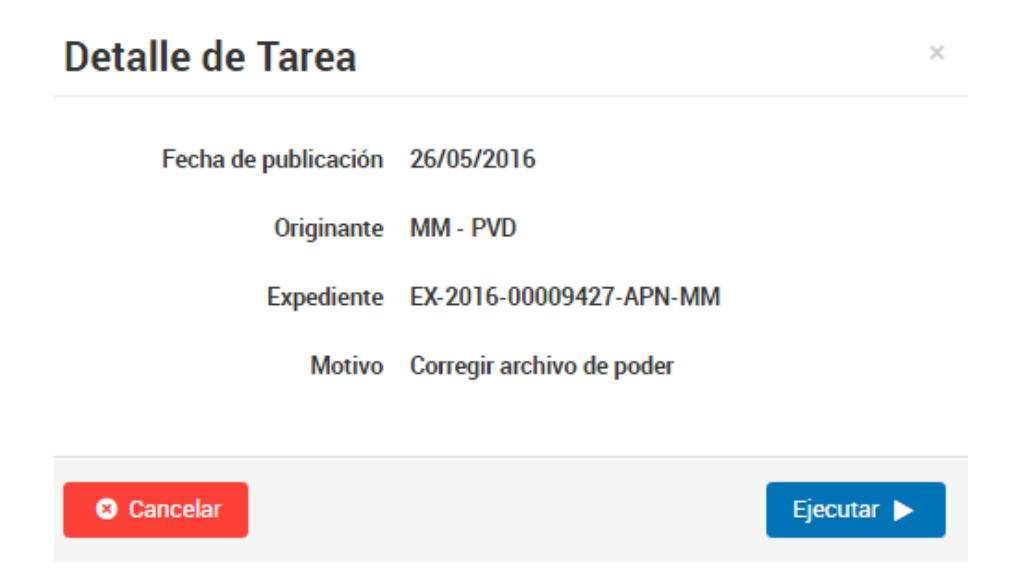

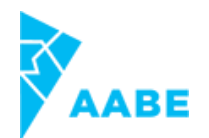

El usuario deberá realizar los 3 pasos iniciales para cumplir con la tarea subsanación

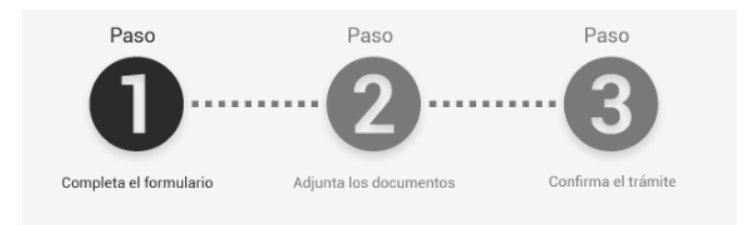

En el paso 2 se deberá adjuntar el documento que enviaron a subsanar (corrección de un documento cargado anteriormente o el pedido de un nuevo documento)

Una vez confirmada la operación en el paso 3, se visualizará el siguiente mensaje

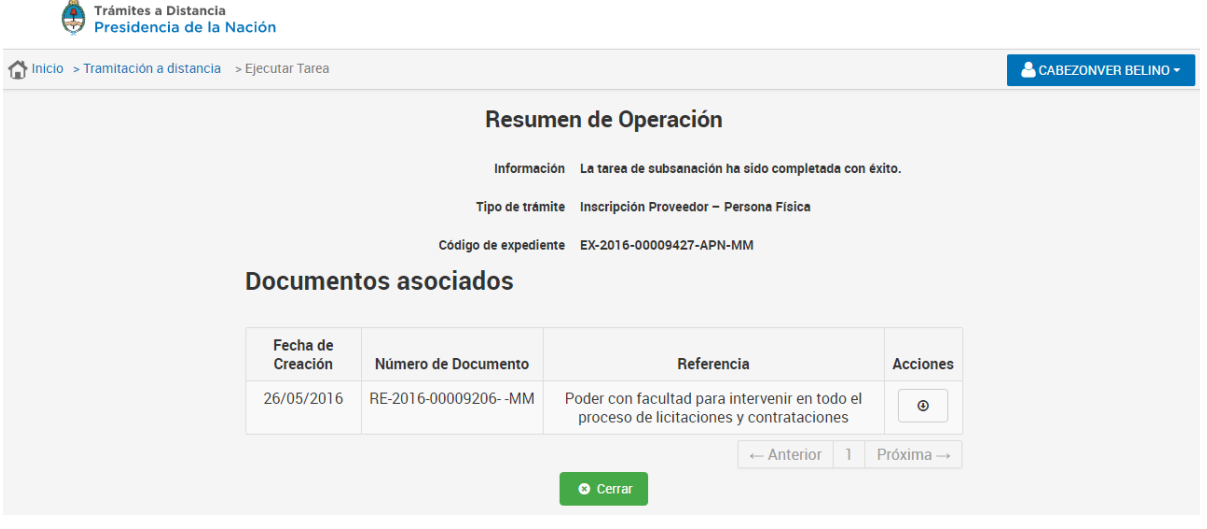

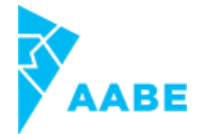

### **Buzón Mis Notificaciones**

El usuario recibe notificaciones fehacientes respecto a trámites que tiene en curso

Se visualizará la siguiente pantalla

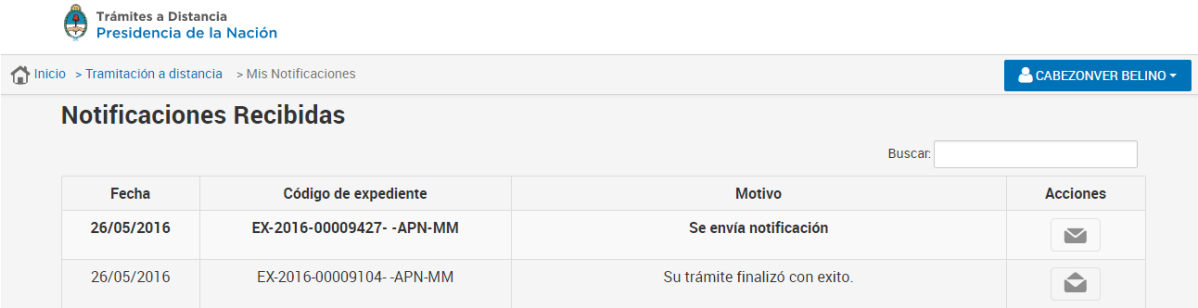

Se observará el día en que se envió la notificación, el número de expediente y el motivo. Las notificaciones son archivos digitales correspondientes a disposiciones, consultas catastrales, certificados, etc.

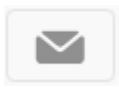

Permite descargar documentos

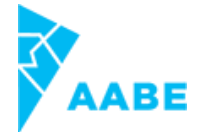

### **Buzón Consultas**

Se puede consultar el área en la que se encuentra el expediente y su estado

Para consulta de expedientes se deberá completar los siguientes datos:

- Año
- Nº de Expediente
- Repartición

Luego, hacer clic en "Buscar"

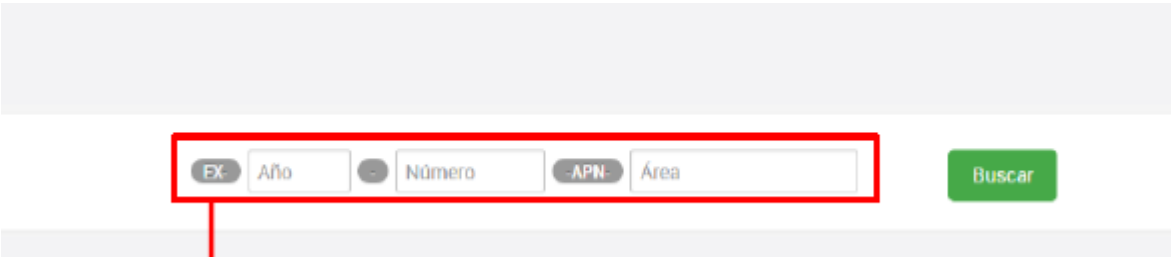

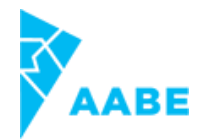